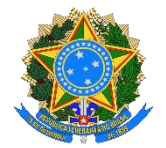

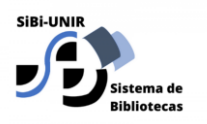

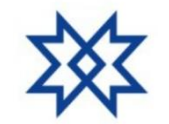

1

**SISTEMA DE BIBLIOTECAS DA UNIR – SIBI UNIR**

# **TUTORIAL PARA ELABORAÇÃO DE FICHA CATALOGRÁFICA NO SIGAA**

1. Faça login no SIGAA. No menu "**Biblioteca**", selecione a opção: Serviços ao Usuário → Serviços Diretos → Ficha Catalográfica.

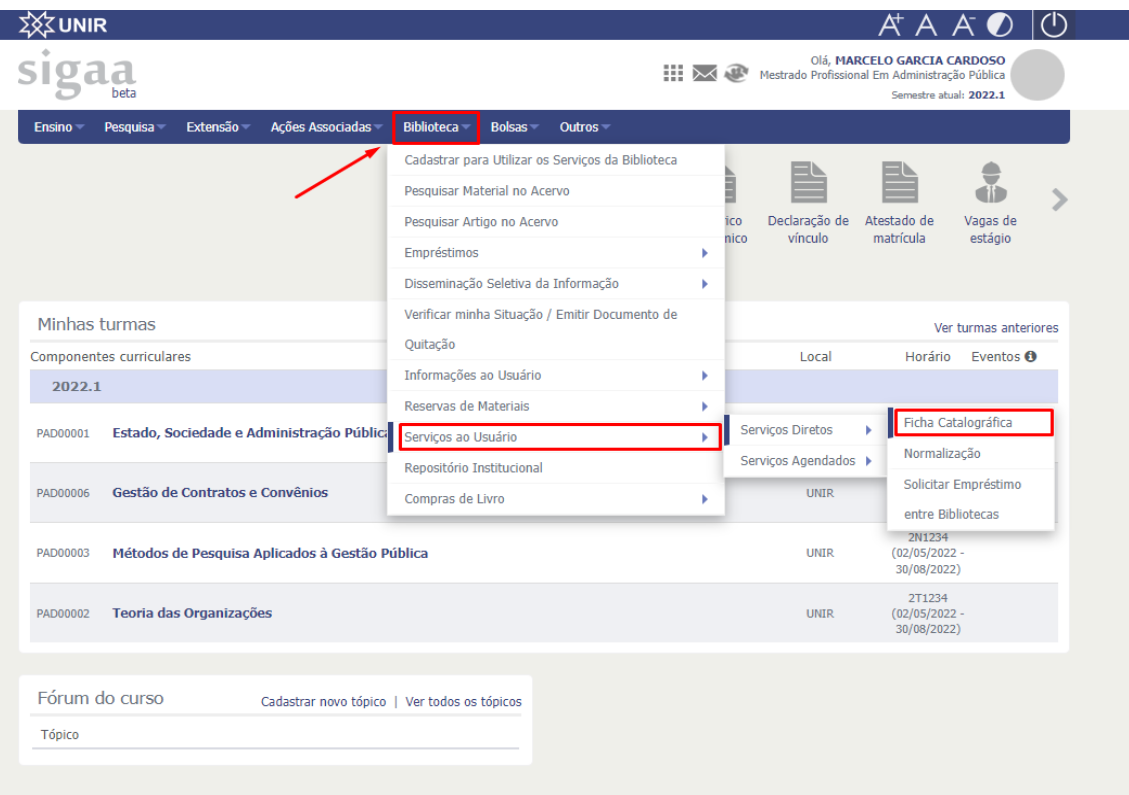

2. Selecione a opção "**Solicitar Ficha Catalográfica**".

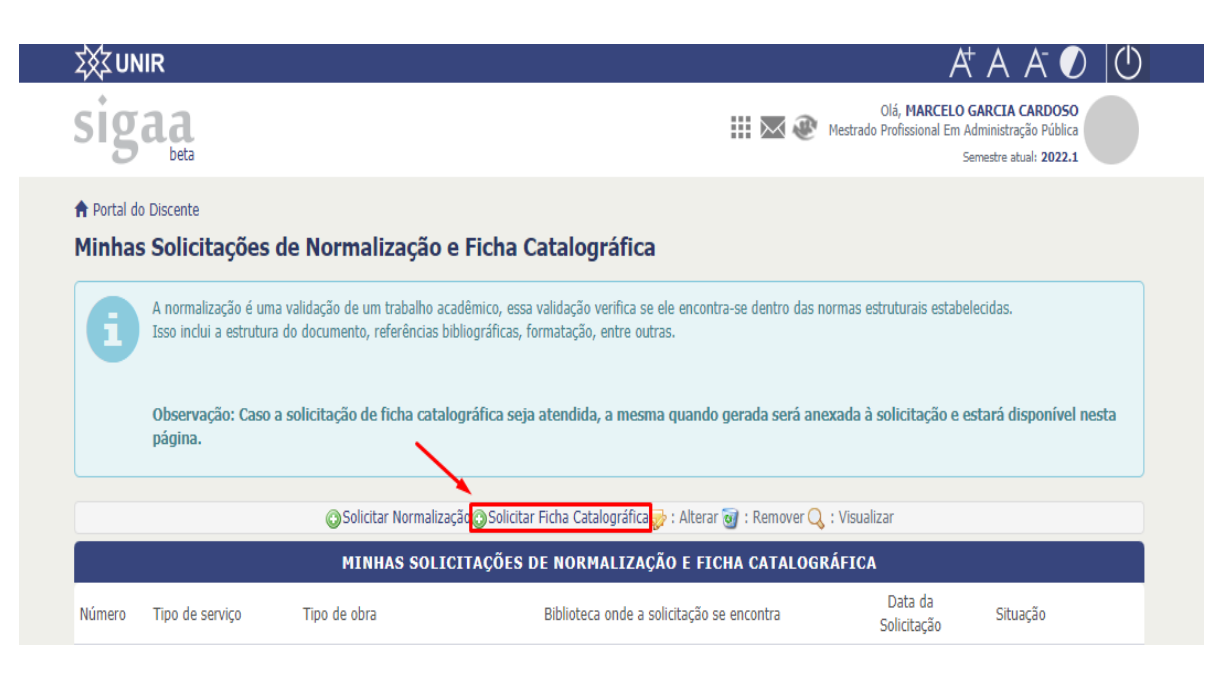

3. Preencha os dados:

**Biblioteca de Envio da Solicitação:** (Biblioteca que atenderá a solicitação).

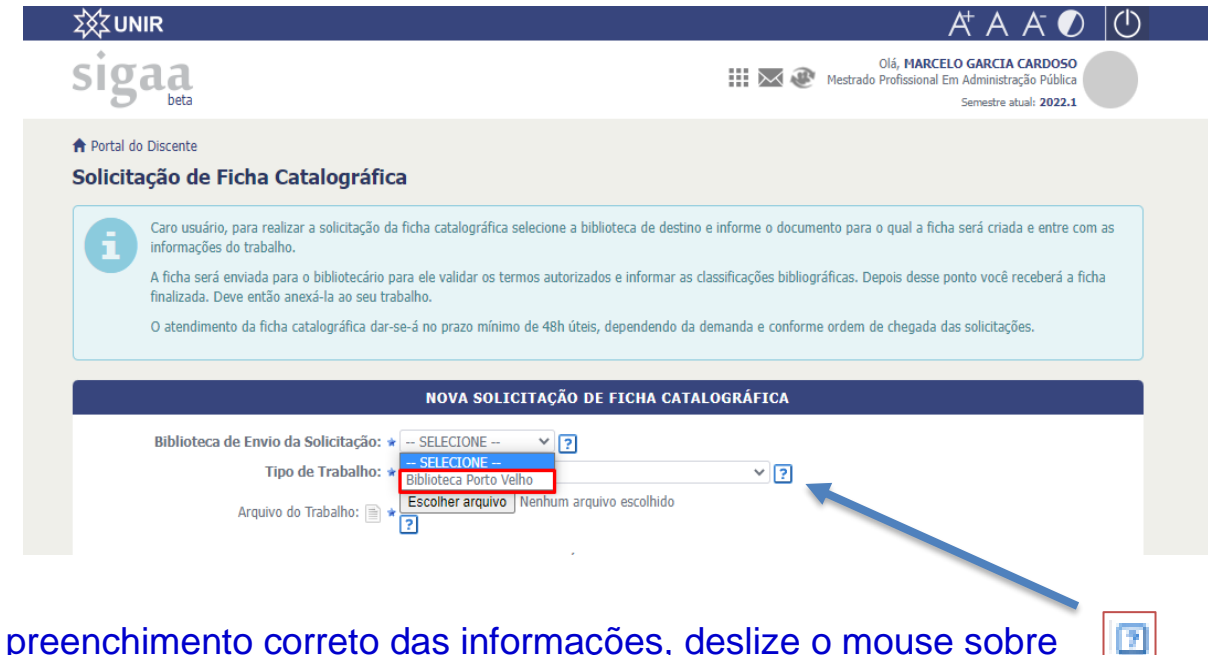

Em caso de dúvidas sobre a forma de preenchimento correto das informações, deslize o mouse sobre  $\left(\begin{array}{c} 1 \\ 2 \end{array}\right)$ o ícone para consultar a caixa de informações.

### 4. Preencha os dados:

**Tipo de trabalho:** Selecione o tipo de trabalho que deseja submeter.

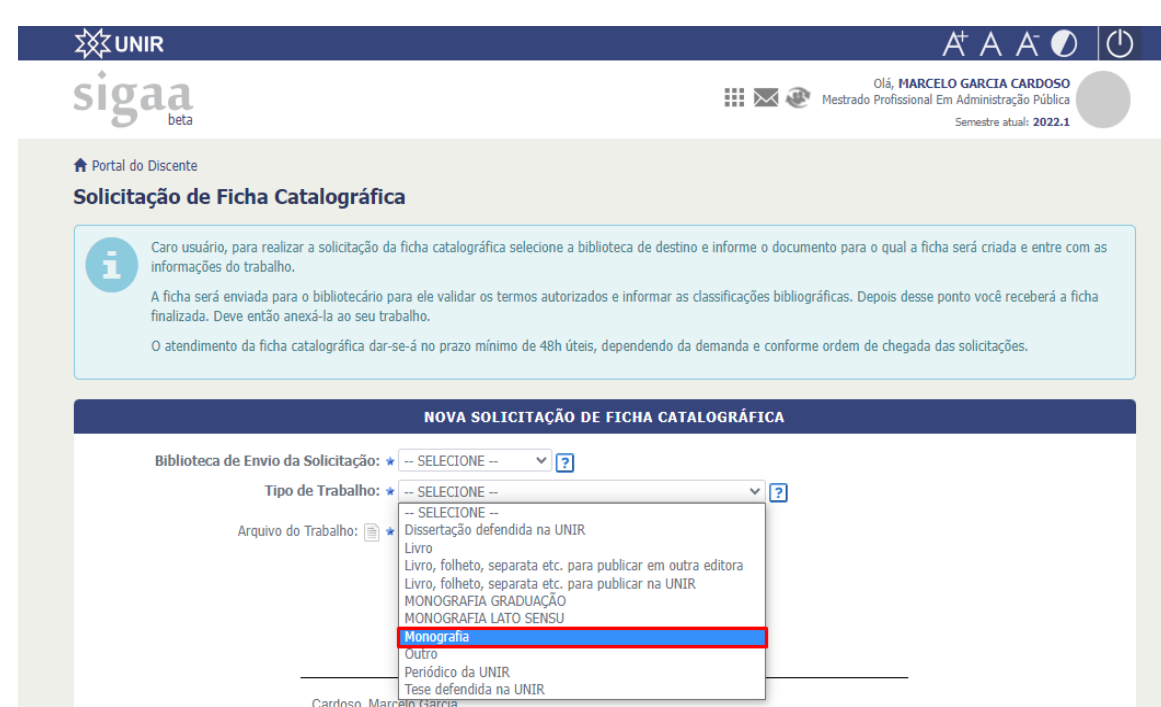

Todos os campos que possuem o ícone são de preenchimento obrigatório!

- 5. Essa é a etapa de anexar o seu trabalho. Selecione a opção "**Escolher arquivo**", encontre seu trabalho em seus arquivos e envie.
	- *Não se esqueça de enviar a versão final do seu trabalho*.

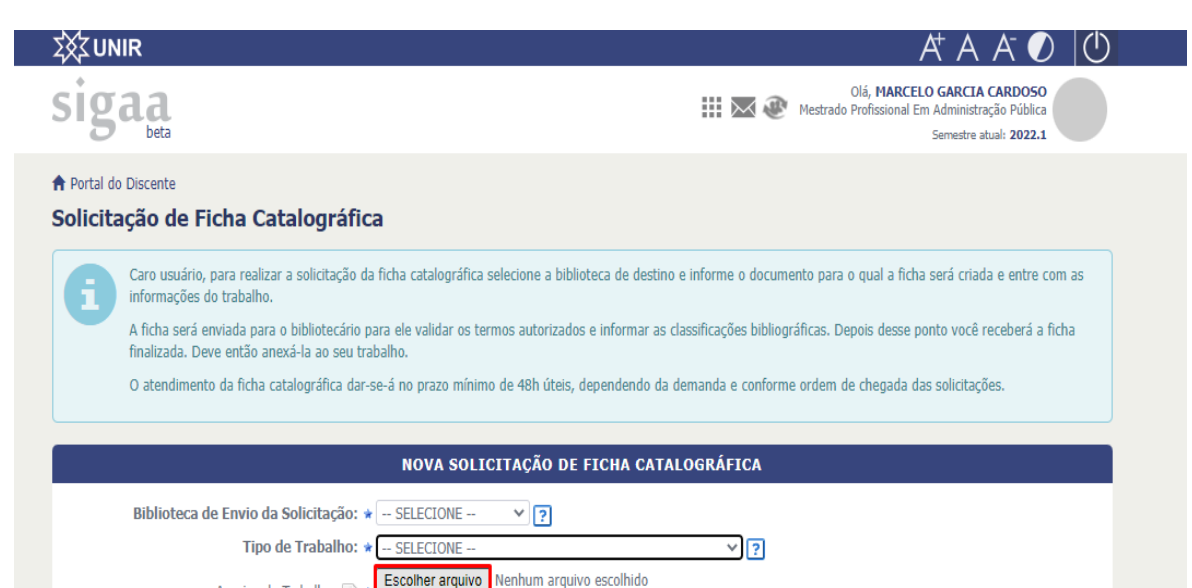

Nenhum arquivo escolhido

Arquivo do Trabalho: i

6. Preencha o restante das informações com muita atenção. Observe o exemplo de preenchimento na figura ao lado.

7. Por último, clique em: "**Cadastrar Solicitação**".

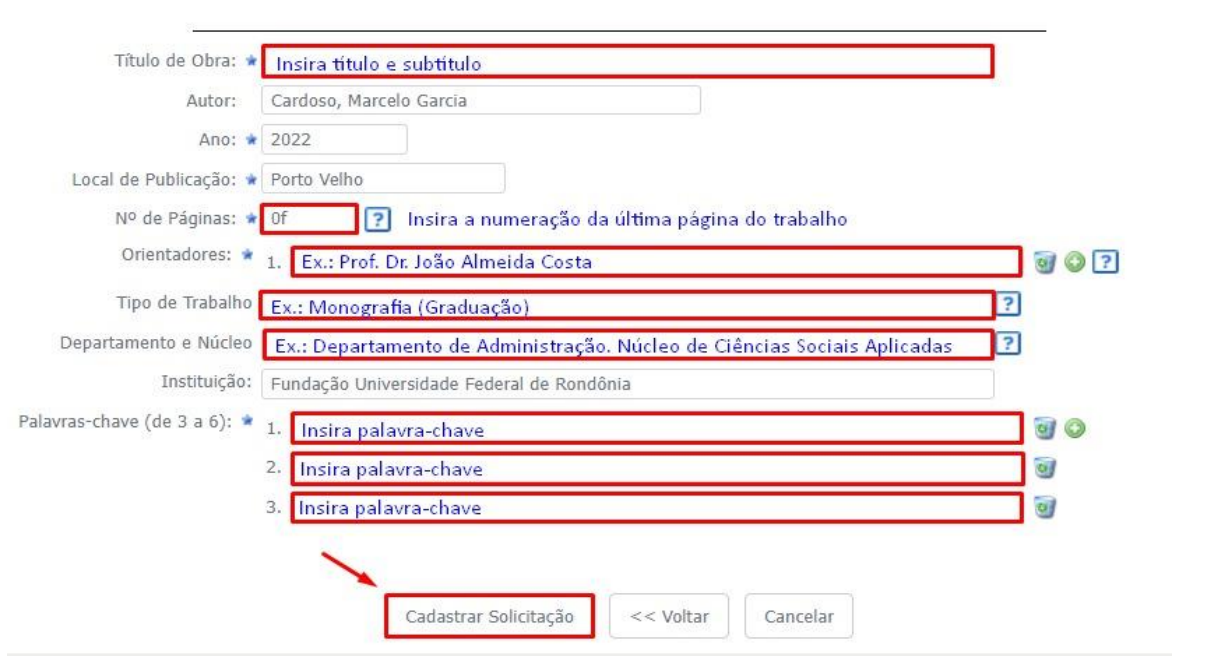

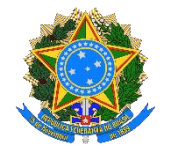

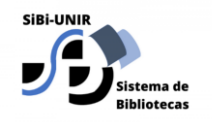

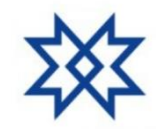

#### **SISTEMA DE BIBLIOTECAS DA UNIR – SIBI UNIR**

# **A solicitação de ficha catalográfica foi enviada, será avaliada e finalizada pelo Bibliotecário responsável no prazo de 3 dias úteis**.

**Site** https://bibliotecacentral.unir.br/homepage **E-mail** bc-unir@unir.br **Telefone** (69) 2182-2164

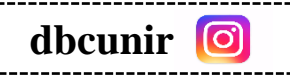

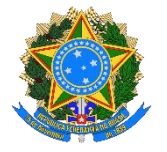

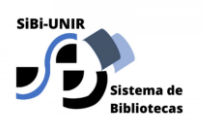

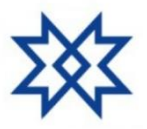

#### **SISTEMA DE BIBLIOTECAS DA UNIR – SIBI UNIR**

### **Elaboração**

Angela Bernardino Marcelo Garcia Cardoso

# **Apoio**

Edoneia Miranda Ozelina do Carmo de Carvalho Saldanha